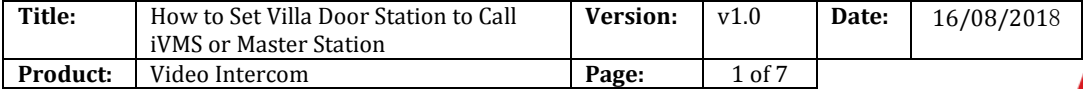

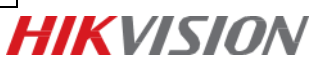

# **How to Set Villa Door Station to Call iVMS or Master Station**

### **Instructions**

- 1. This guide is based on the V1.5.0 firmware. It takes DS-KV8102-V and DS-KM8301 as examples to introduce how to Set Villa Door Station to Call iVMS or Master Station.
- 2. For video intercom devices, you are required to create the password to activate them before they can be added to the software and work properly.

#### **Steps:**

#### **1. Add Devices**

1) **Add Villa Door Station** to iVMS4200 software (Please ensure device and PC in same network first).

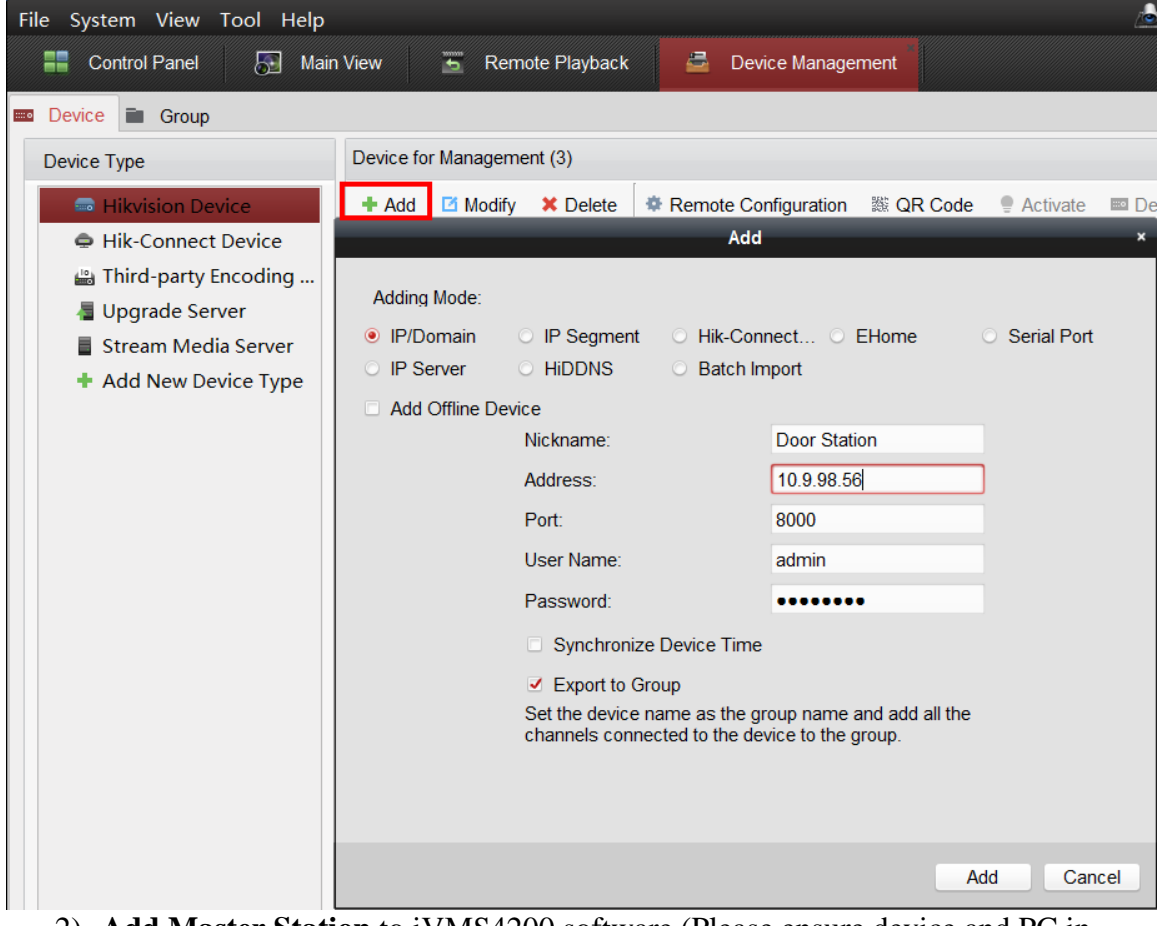

2) **Add Master Station** to iVMS4200 software (Please ensure device and PC in same network first).

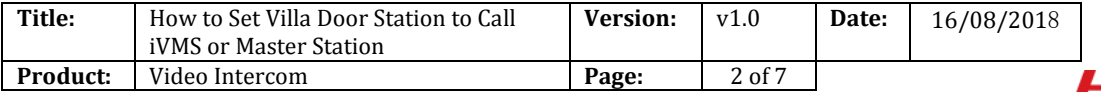

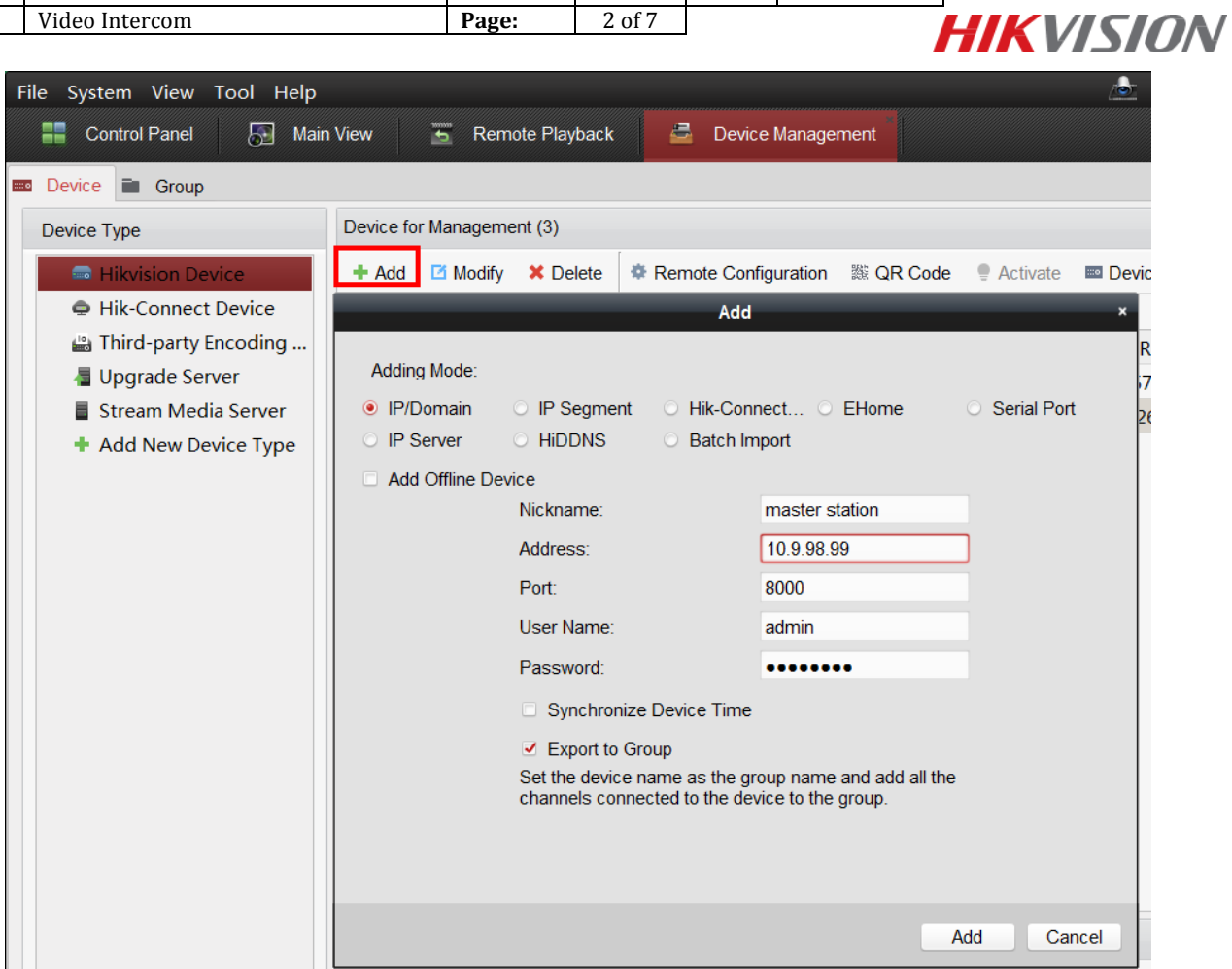

# **2. Call iVMS-4200**

1) Keep default settings of Linked Network Configuration.

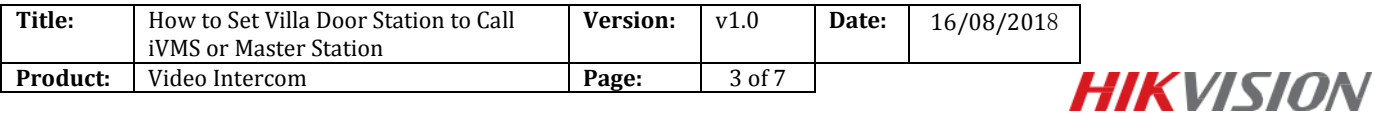

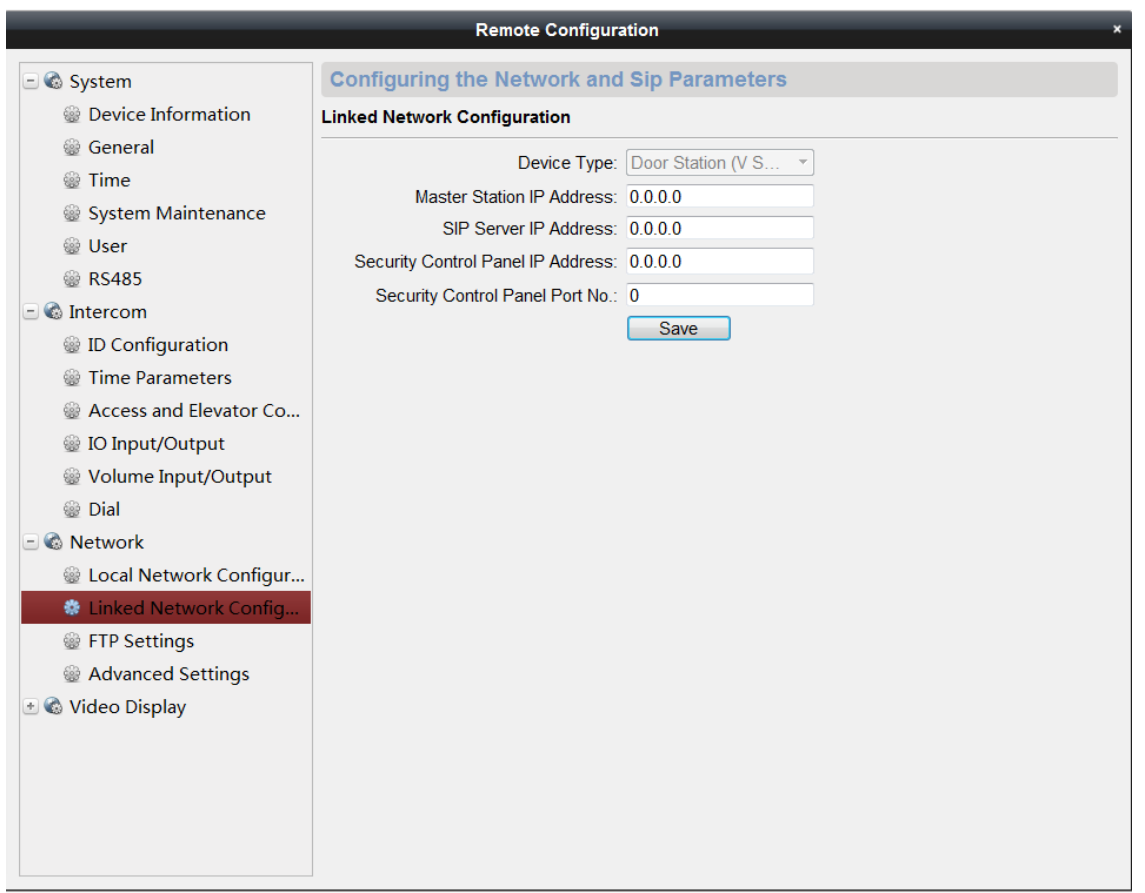

2) Long press Calling button on Villa Station. Software will receive Call from device, Click **Answer**. (quick press would call indoor station by default).

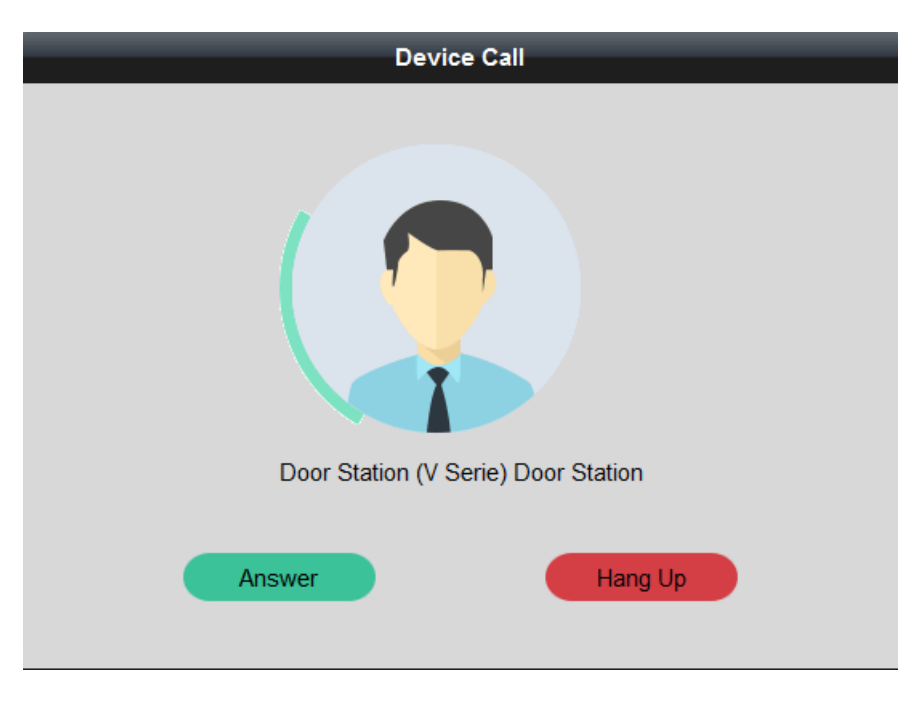

3) In Call.

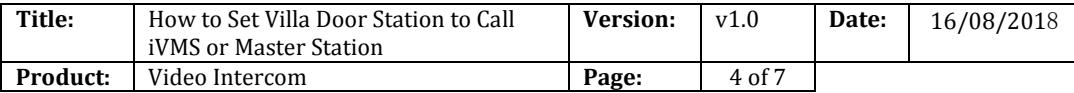

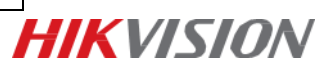

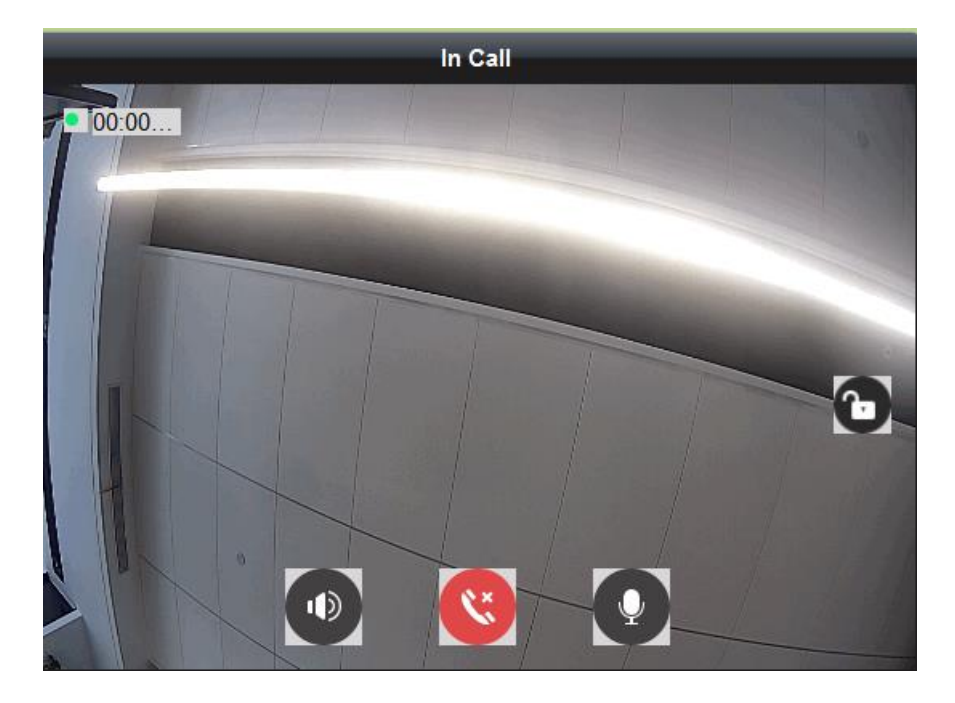

#### *Notes:*

Quick Press for Calling Center would take effect If enable Quick Press for Calling Center.

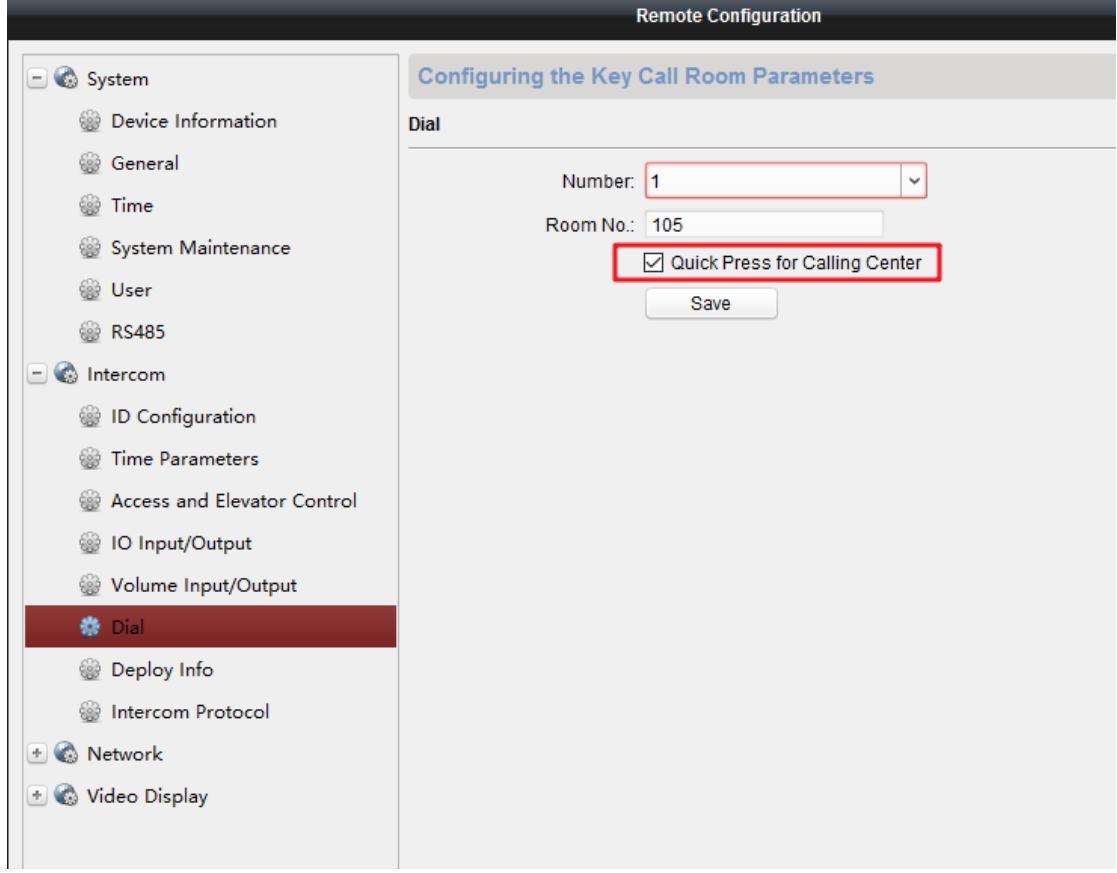

## **3. Call Master Station**

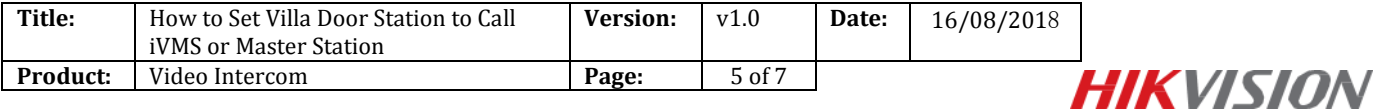

1) Go to Remote Configuration of Door Station. **Network**>**Linked Network Configuration**. Set Master Station IP Address and SIP Server IP address as 10.9.98.99 and Click **Save**.

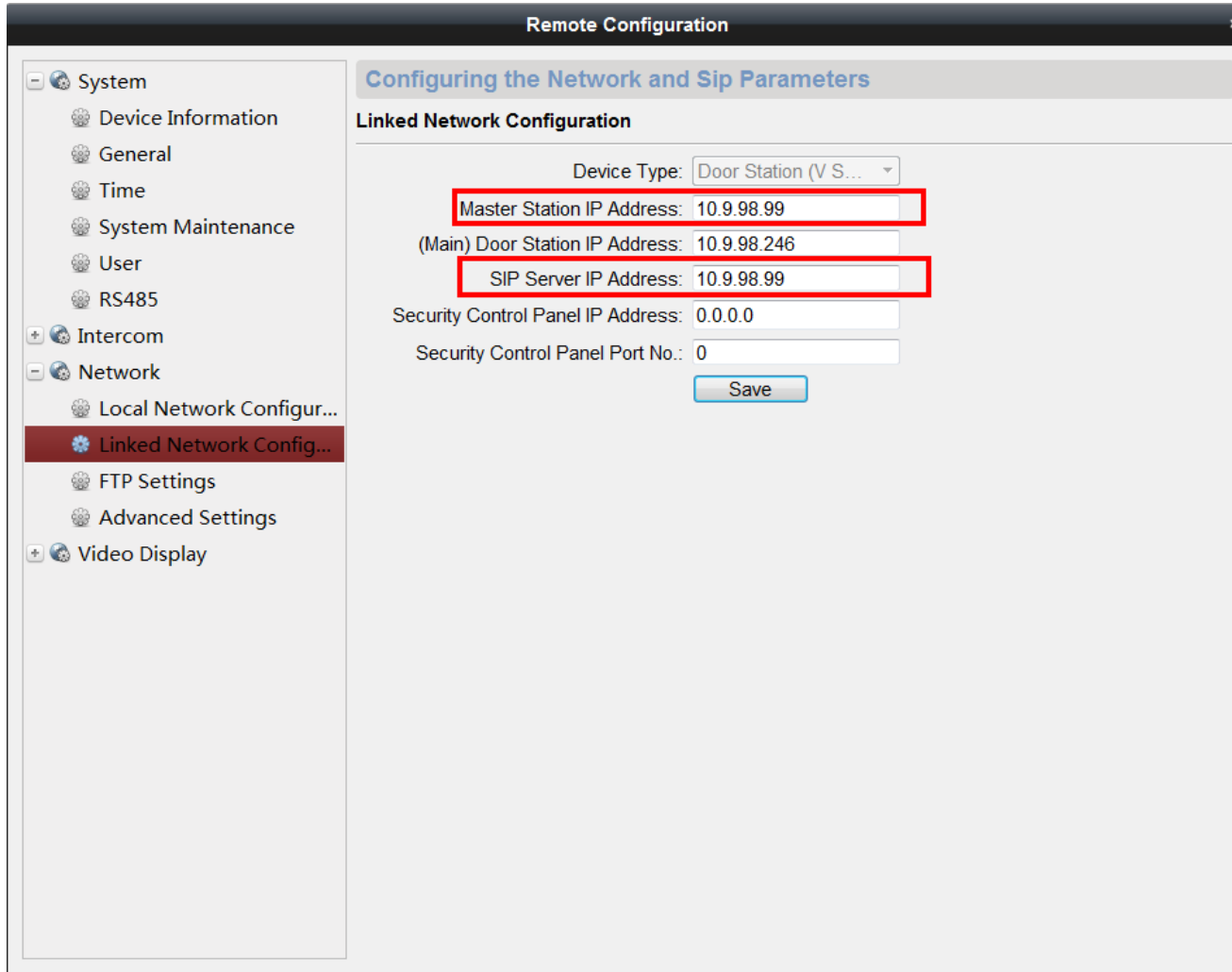

2) Go to Remote Configuration of Master Station. **Network>Linked Network Configuration**. Set SIP Server IP address as 10.9.98.99 and Click **Save**.

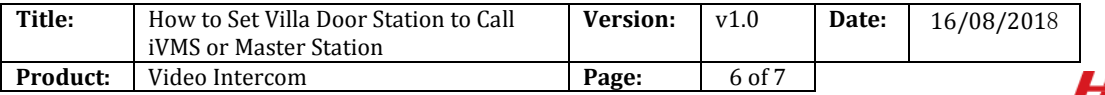

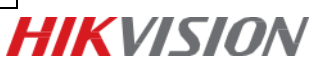

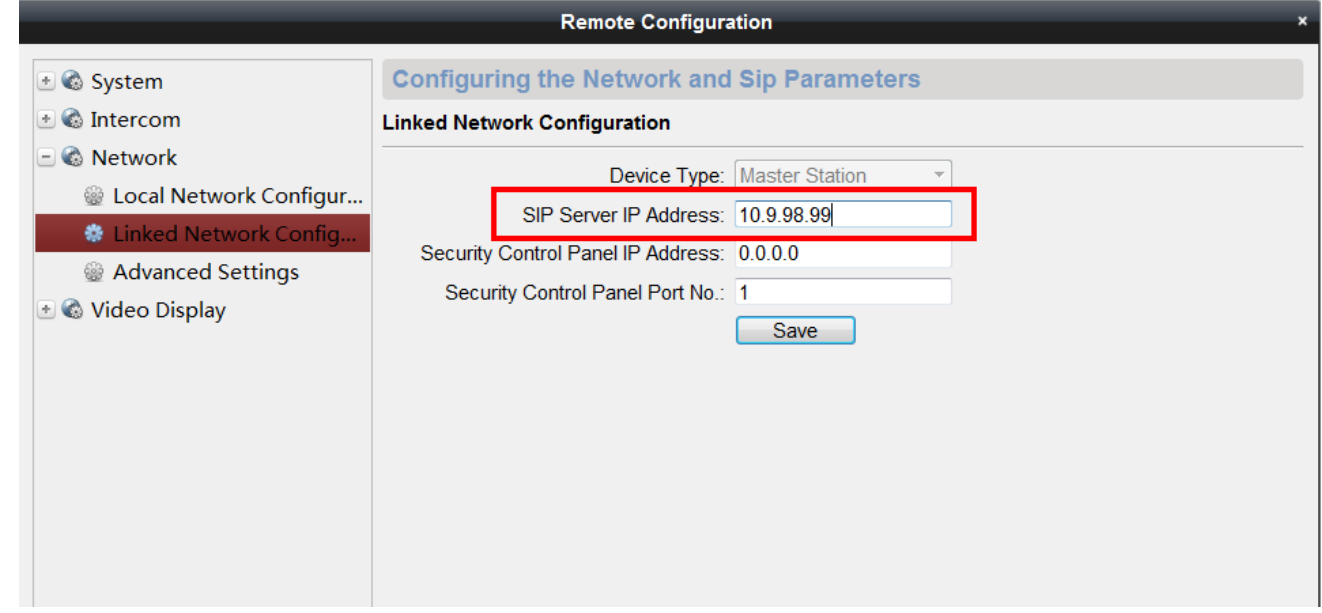

3) Long press Calling button on Villa Station. Master Station will receive Call from device.

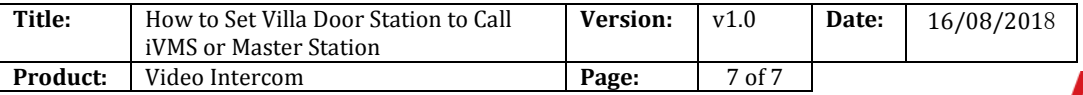

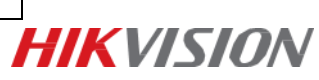

**First Choice for Security Professionals** *HIK***VISION Technical Support**